# eReader user guide

# Table of Contents

| Table of Contents                    | 1  |
|--------------------------------------|----|
| 1. Overview                          | 2  |
| 1.1 Introduction                     | 2  |
| 2. Prerequisites                     | 2  |
| 2.1 Computer requirements            | 2  |
| 2.2 Connection requirements          | 2  |
| 3.1 Software delivery methods        | 3  |
| 3.2 Preparing the installation media | 3  |
| 3.3 Installation                     | 3  |
| 3.4 Running eReader                  | 4  |
| 3.5 Activating eReader               | 5  |
| 4. Features                          | 7  |
| 4.1 eReader overview                 | 7  |
| 4.2 Publication overview             | 8  |
| 4.3 Book Overview                    | 10 |
| 5. Support                           | 11 |
| 6. Appendix                          | 13 |

## 1. Overview

### 1.1 Introduction

eReader is a digital catalogue of eBooks for use on board vessels. It manages all publications needed on board and displays them in a user friendly environment.

Once a permit has been obtained and the publication has been downloaded, an internet connection is no longer required to read the publication.

Using eReader allows for an overview of all current publications on board your vessel. As default, eReader offers up to two activations on a single license, using the same login information.

# 2. Prerequisites

# 2.1 Computer requirements

The table below (table x) shows the requirements for running eReader:

| CPU              | CPU containing 4 or more logical processors |  |  |
|------------------|---------------------------------------------|--|--|
| RAM              | 8 GB                                        |  |  |
| HD Space         | 15 GB                                       |  |  |
| Operating System | Windows 10                                  |  |  |

Although eReader may run on less/earlier specifications, it is not recommended.

# 2.2 Connection requirements

eReader requires access to the services in the table below for activation and downloads:

| URL                              | Port | Explanation                                                                                                    |
|----------------------------------|------|----------------------------------------------------------------------------------------------------|
| https://oberon.chersoft.com/     | 433  | This connection is used for activating the end-<br>user software and retrieving catalogue<br>information and permits 443 the location of data<br>files (assets and cover images) and software |
| https://oberonblob.chersoft.com/ | 443  | The location of data files (assets and cover images) and software updates. Data is served by a CDN (Content Delivery Network)                                                                 |
| https://identity.chersoft.com/   | 443  | Self-service website for managing accounts                                                                                                    |

A connection test can be performed by opening <a href="https://oberon.chersoft.com/api/test">https://oberon.chersoft.com/api/test</a>. The same test may also be performed from inside eReader. For IP-whitelisting, please see the appendix.

# 3. Installation

## 3.1 Software delivery methods

- USB drive with eReader. Please note, that it may be advantageous for the USB to contain a readerpack with your publications. Should you require such a readerpack, kindly reach out to your support team.
- 2. Link via email.
- 3. Using a browser to download the current version of eReader.

## 3.2 Preparing the installation media

- 1. If using a laptop, please plug it in to avoid power outage during installation.
- 2. If using a USB-drive, please start by transferring all files to the computer.
- 3. If you downloaded the installer in .zip format, it needs to be extracted prior to installation.

Once the download is complete, please open an Explorer window and go to the Downloads folder. Right-click the eReader zip file. This should open a small promt, please select 'Extract All...'.

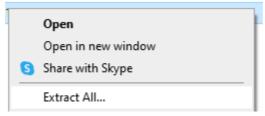

This should create a eReader folder. Enter the folder and find the Oberon Installer .msi file, which is the eReader installation file.

#### 3.3 Installation

To start the installation process, double click the Installer.

Please start by reading the license agreement. If the terms are acceptable, please set a check next to the 'I accept the terms in the License Agreement'. Then click the 'Install' button, please notice that install button has a Windows shield icon, which indicates, that you must have admin user credentials to install.

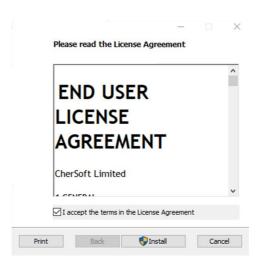

Please wait for the installer to complete. Usually this process should take no longer than a few minutes.

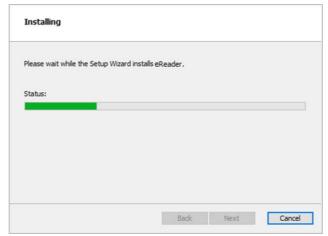

Once completed select 'Finish' and eReader should be ready to be opened for the first time.

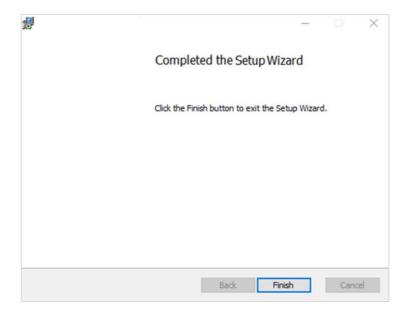

Both a Desktop shorcut and a start menu shortcut have been created during the installation. Both shortcuts may be used to start eReader.

# 3.4 Running eReader

As mentioned, eReader may be started from the either the Windows menu or from the Desktop icon.

# 3.5 Activating eReader

Once the application has been installed and started for the first time, you may see an image similar to below.

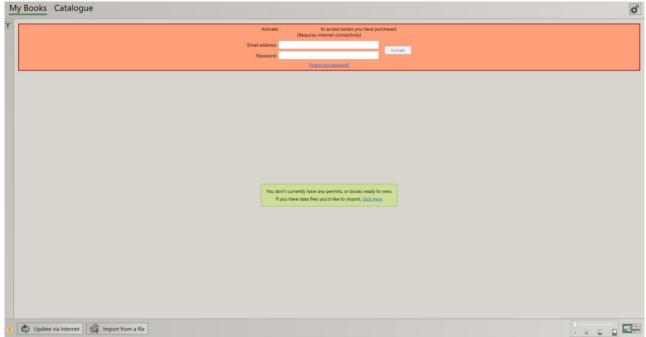

If you've already received your sign-in information, please proceed by filling out the 'Email Address' and 'Password' fields, and clicking 'Activate'. If you do not have a password, please click the 'Forgot your password?' to receive email with a password link.

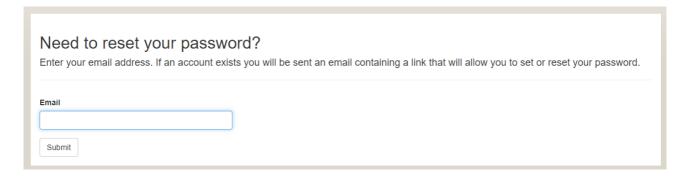

Once you have received the link, please click the link and create a new password.

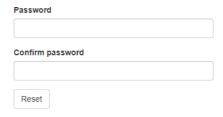

Should you receive an error message during activation kindly reach out to support.

Once you have successfully activated, it is recommened click the 'Update via Internet' button, to update your catalogue. If you have received the installer on USB, a catalogue file may also be available to you, which can be imported via the 'Import from a file' button.

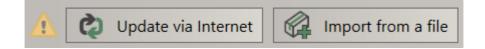

# 4. Features

### 4.1 eReader overview

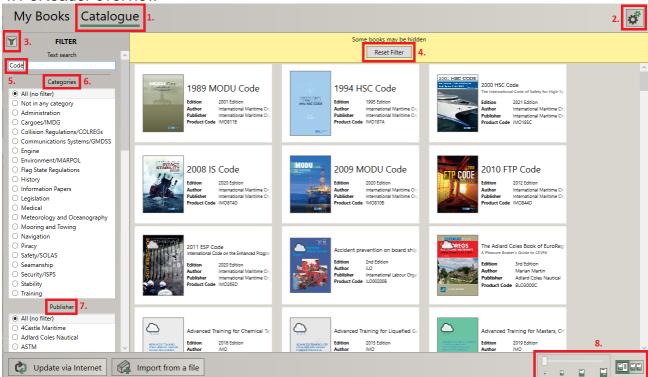

- 1. The Green underline indicates whether you are currently viewing the Catalogue or Books that you already have access to.
- 2. The Gear icon opens the settings menu. It contains license information and support options that allow you perform a connection test or generate log files.
- 3. The Filter button shows/hides the filter options.
- 4. Click the Reset Filter, to remove any filters.
- 5. Filtering by text.
- 6. Filtering by catagories.
- 7. Filtering by publisher.
- 8. Size of books in the overview and show/hide details for books.

In some cases additional filtering might be necessary, such as allowing you to view older publications, if needed.

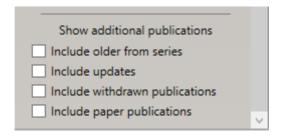

# 4.2 Publication overview

Once a publication has been selected, additional details become available. It may contain links both to Previous issues, New issues, Updates or supplements.

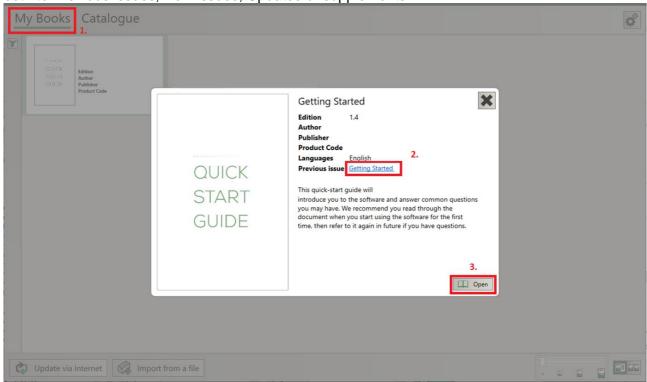

If you do not have a permit, for the publication you will see a small warning. It is still possible to download the publication, but you won't be able to open it.

- 1. Shows all publications that you've licensed.
- 2. Previous issues.
- 3. Open the publication.

When looking at publications in the Catalogue, you will notice that unlicensed publications will have a 'No Permit' padlock. It may be advantageous to download some of the publications in advance using a stronger internet connection, if you suspect you may need them at a later date. Please note that you won't be able to read the publications until a permit is aquired.

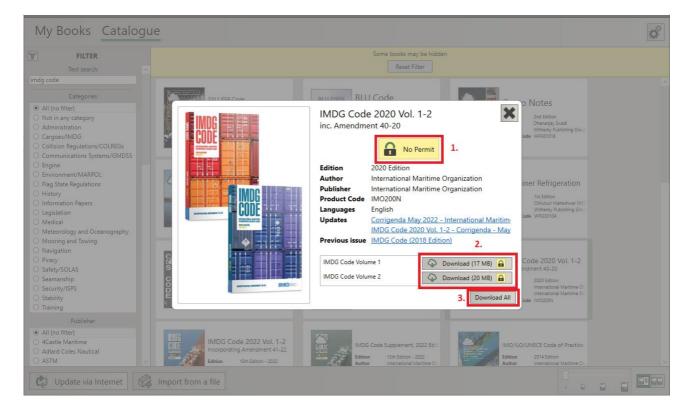

- 1. Padlock with 'No Permit' warning, shows that you do not already have a license for this publication.
- 2. Download button for individual volumes.
- 3. Download all content for this publication.

### 4.3 Book Overview

After opening a book, you will be presented with a view similar to the one below:

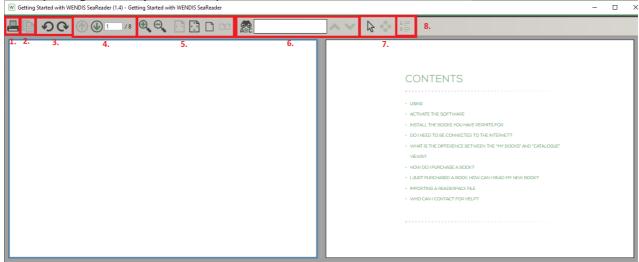

- 1. Print. Please note that there are some printing restrictions, including being able to print 1 page at a time, 10 pages per day and 1 print every 5 minutes.
- 2. Copy selected text to clipboard. Please note that there is a maximum limit of how much you may copy at a time.
- 3. Rotating pages.
- 4. Page selection/Next page/Previous page.
- 5. Adjust the zoom level.
- 6. Find, search the document for a key word or phrase.
- 7. Selection mode for cursor to either selecte text or to drag.
- 8. Two-page view.

# 5. Support

In need of assistance? Please contact support for help.

If you need to contact support, it might be beneficial to tell us your current version of the eReader, attach export logs or run a connection test.

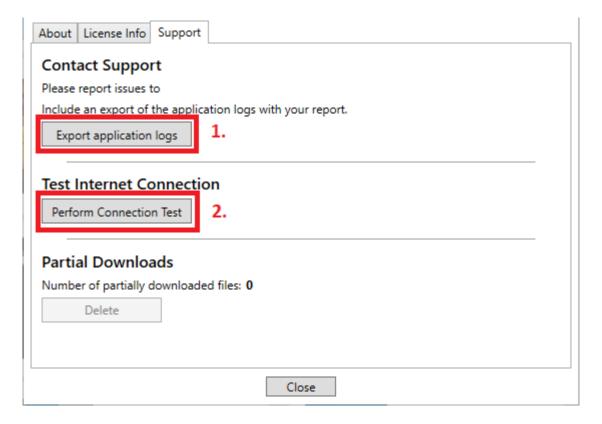

- 1. Creates a log file, which can be attached to an email.
- 2. Starts a connection test.

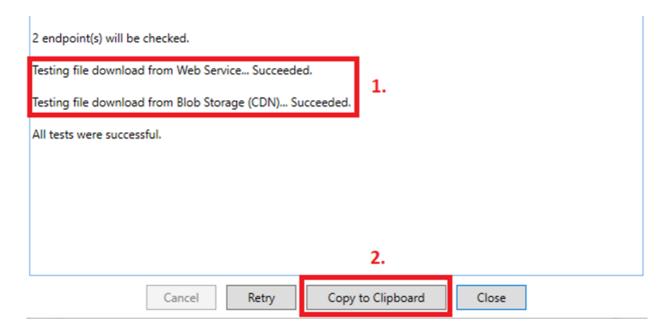

- 1. Checks for possible connection issues.
- 2. Copies the result of the test, along with the eReader version number, so it can be inserted into a mail or text file.

If a connection test fails, it may also be necessary to contact your IT-department, as they may need to whitelist some of URLs/IP-adresses/Ports shown in the appendix.

# 6. Appendix

eReader requires access to the below list of services:

| URL                                                                                         | Port | IP Addresses                                                                                                    |
|---------------------------------------------------------------------------------------------|------|----------------------------------------------------------------------------------------------------|
| 1.11 // 1.16                                                                                | 4.40 | 40.115.98.85                                                                                                    |
| https://ucs.chersoft.com                                                                    | 443  | 23.101.10.141                                                                                                    |
| https://identity.chersoft.com                                                               | 443  | 104.41.216.137                                                                                                    |
| https://oberon.chersoft.com                                                                 | 443  | 52.178.212.17                                                                                                    |
| https://blobs.ucs.chersoft.com<br>https://oberonblob.chersoft.com/                          | 443  | 5.104.64.0/21 46.22.64.0/20 61.49.62.128/25 61.221.181.64/26 68.232.32.0/20 72.21.80.0/20 88.194.45.128/26 93.184.208.0/20 101.226.203.0/24 108.161.240.0/20 110.232.176.0/22 117.18.232.0/21 117.103.183.0/24 120.132.137.0/25 121.156.59.224/27 121.189.46.0/23 152.195.0.0/16 180.240.184.0/24 192.16.0.0/18 192.229.128.0/17 194.255.210.64/26 198.7.16.0/20 203.74.4.64/26 213.64.234.0/26 |
| https://wbadeptstorage.blob.core.wind<br>ows.net/<br>https://ucslive.blob.core.windows.net/ | 443  | See: https://www.microsoft.com/enus/download /confirmation.aspx?id=56519 Download the json file from the above link and then whitelist the IP ranges listed in section with the Id "Storage".                                                                                                    |